# Enquir3 API Instruction Manual

Testimonial, Processing and Publishing System + Referral, Request and Reward System – For new Installations after October 2017

Updated: May 2019

# **Contents**

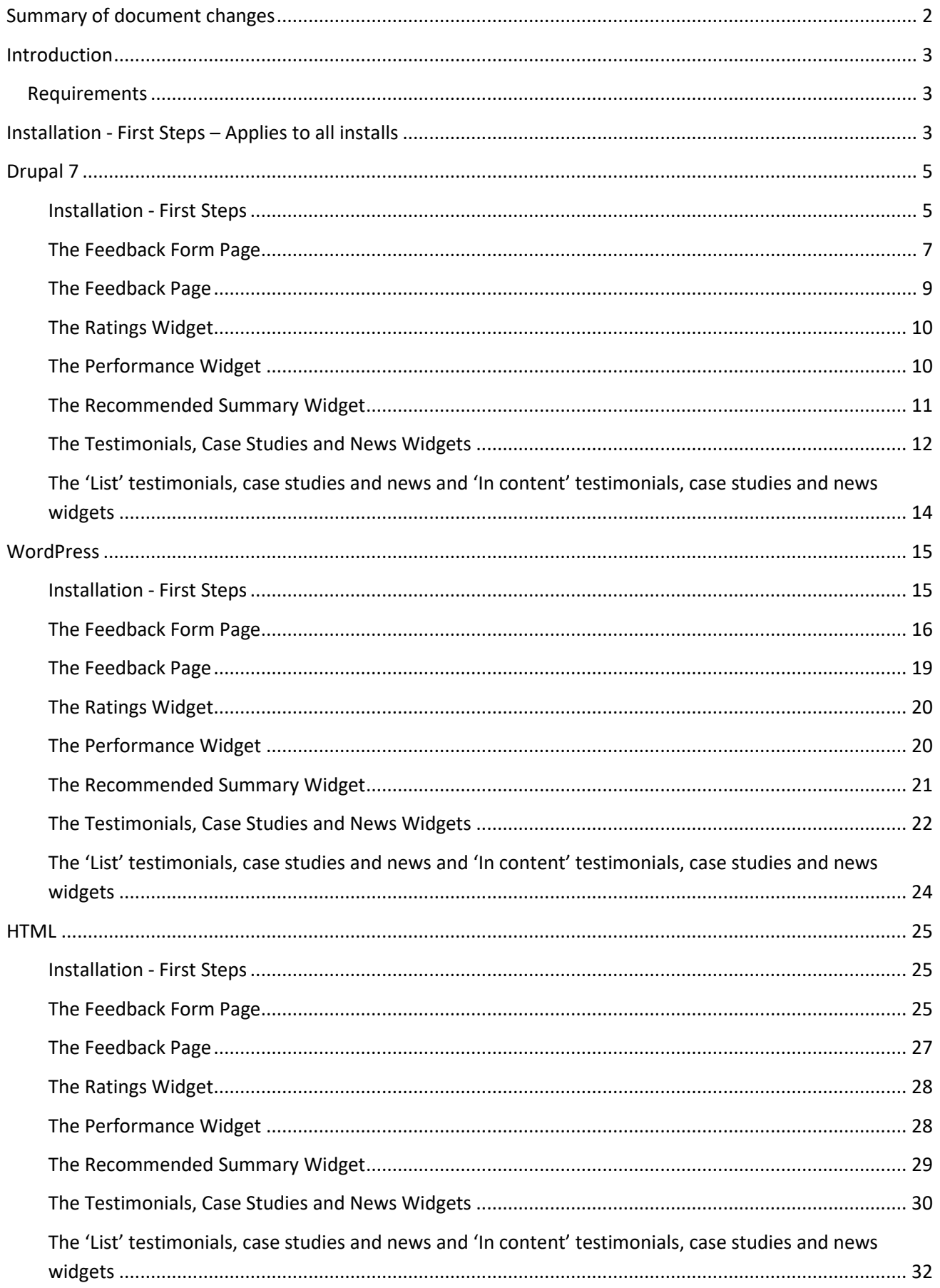

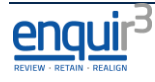

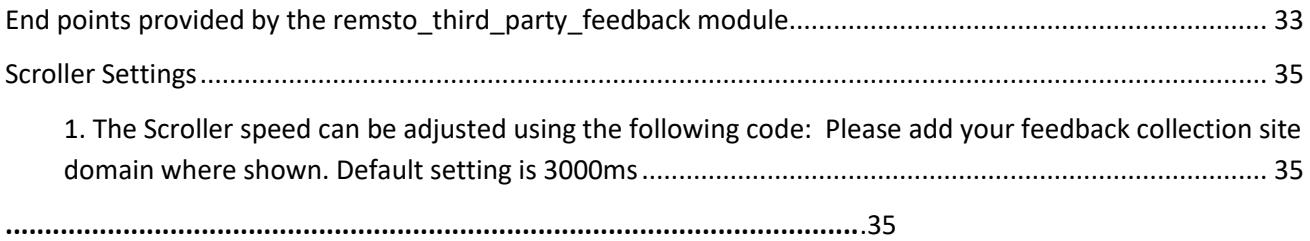

## **Version Date Summary** 1.0 May 15 2017 All Sections re-written for the REMSTO API and code buttons 2.0 July 4 2017 | Addition of 'End points provided by the REMSTO third party feedback module' 4.0 Sept 11 2017 Code for Scroller added 5.0  $\bigcup$  Oct 10 2017  $\bigcup$  New instruction for TPP-R3 v2 – Edited folder location for JS and CSS files (all sections) **installations prior to this require V4 manual.** 5.1 Oct 26 2017 reCAPTCHA details added to all section 5.2 | Jan 9 2018 | Added instruction for limiting items in Fixed Portrait Block (Feedback) 5.3 Sept 20 2018 Amended Index to show platform sections 5.4 | Nov 19 2018 | Amended to include link to register for updates 5.5 Feb 15 2019 Ability to manage character and number of items in Feedback Blocks 5.6 Mar 08 2019 Amended note on WordPress theme 5.7 May 09 2019 Amended naming and instructions 5.8 May 20 2019 Amended code to paste into theme .php file 5.9 May 22 2019 Amend guide to include child themes and file structure advice

## <span id="page-2-0"></span>**Summary of document changes**

# **IMPORTANT: To register for update information on this manual and changes to the system - please register at:**

**<https://www.enquir3.com/api-support>**

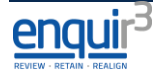

# <span id="page-3-0"></span>**Introduction**

**The purpose of this document is to act as a guide to installing and configuring the suite of plugins relating the Enquir3 API.**

**The Enquir3 API can be used on most website platforms following any installation methods specified for that particular platform.**

**Described below are installation examples for three of the most common platforms used: Drupal, WordPress and HTML. Please note that these are example installation methods and you are not limited to using just these platforms to employ the Enquir3 API. If you have any questions regarding a particular platform, please contact Enquir3 Ltd on 0207 100 5180 or enquiries@enquir3.com.**

There are 6 plugins:

- 1. The feedback form
- 2. The feedback page
- 3. The ratings widget
- 4. The performance widget
- 5. The recommended summary widget
- 6. The scrolling testimonial widget
- 7. The 'in content' testimonial widget

The resulting on screens displays are fully prepared with ID's and Classes enabling the web developer to style as required.

#### <span id="page-3-1"></span>**Requirements**

This process is intended to be used by web developers with the following expertise:

- CSS styling
- FTP access
- HTML

It also assumes the web developer is familiar with their platform of choice e.g. Drupal, WordPress, html etc.

# <span id="page-3-2"></span>**Installation - First Steps – Applies to all installs**

The following steps are common to all the plugins and therefore only need to be completed once (substitute your TPP Feedback website domain name for domainname.com). This website will be provided to you by Enquir3 Ltd.

- 1. Go to the TPP Feedback website [\( http://www.domainname.com/user](http://www.domainname.com/user) ), login as : User name : *developer* Password : *D3v3lop3r* and enter<http://www.domainname.com/tpf/settings> in your browser.
- 2. Click 'Download FBR JQuery folder(zipped)' and save and extract this file to a suitable location. Rename the extracted folder to 'fbr\_js'. The files within this folder should sit within a sub-folder titled 'js'

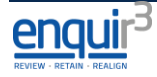

- 3. Click 'Download FBR CSS folder(zipped)' and save and extract this file to a suitable location. Rename the extracted folder to 'fbr\_css'. The files within this folder should sit within a sub-folder titled 'css'
- 4. Amend your robots.txt file to include

 Allow: .js Allow: .css

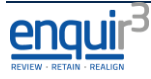

# <span id="page-5-0"></span>**Drupal 7**

#### <span id="page-5-1"></span>**Installation - First Steps**

- 1. Upload the **fbr\_css** folder to the /sites/all/themes/yourtheme/ Contents of the fbr\_css folder follows
	- a. Feedback.css
	- b. Fbr-styling.css
	- c. Jquery-ui.min.css
	- d. Images folder
- 2. Upload the **fbr\_js** folder to the /sites/all/themes/yourtheme/ Content of the fbr\_js folder follows
	- a. Case study.js
	- b. Feedback.js
	- c. Jquery.jcarousel.js
	- d. Jquery.min.js
	- e. Jqueryui.min.js
	- f. News.js
- 3. Edit your themes .info file to include the following css and js files

```
stylesheets[all][] = fbr_css/css/feedback.css
```

```
scripts[] = fbr js/jg/iquery.min.jsscripts[] = fbr js/js/jqueryui.min.js
scripts[] = fbr js/js/jquery.jcarousel.js
scripts[] = fbr jsjs//feedback.js
scripts[] = fbr js/js/case study.js
scripts[] = fbr js/js/news.js
```
- 4. Install/Enable the JQuery Update module
- 5. Flush the caches
- 6. Create a text format to allow inclusion of all HTML code
- 7. To ensure that the rich text editor (ckEditor) does not strip the jQuery inserts edit the ckEditors Full and Advanced profiles to allow for script by placing

'**config.allowedContent = true;**' in the '**Advanced Options->Custom JavaScript configuration**' section of BOTH profiles.

*/admin/config/content/ckeditor/edit/Full* and

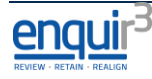

#### */admin/config/content/ckeditor/edit/Advanced*

**Custom JavaScript configuration** 

config.allowedContent = true;

In order to change CKEditor configuration globally, you shou only. Use this box to define settings that are unique for this

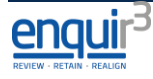

#### <span id="page-7-0"></span>**The Feedback Form Page**

#### *What it displays*

The feedback page will display two tabs –

- 'Outstanding Feedback' which shows feedback promoted by the administrator
- 'More Great Feedback' will display all feedback

In addition, by default, there will be a hyperlink to the feedback form page

An example is shown below:

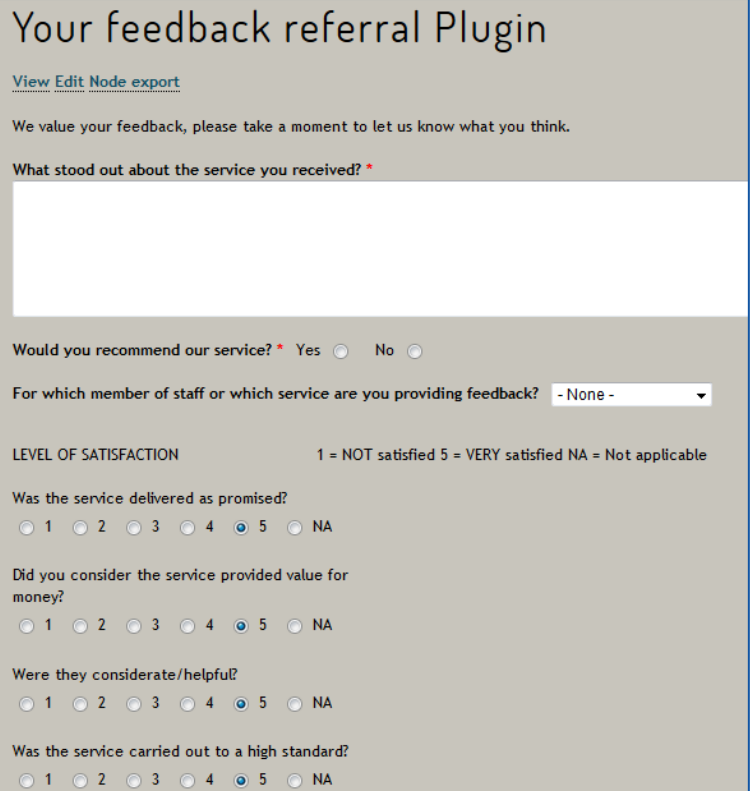

- 1. Go to the TPP Feedback website, login as admin and enter <http://www.domainname.com/tpf/settings> in your browser (substitute your TPP Feedback website domain name for domainname.com).
- 2. Click on 'Form Markup'.
- 3. Copy and Paste the resulting code into a suitable basic page, ensuring that you switch to Source View before pasting.
- 4. Edit the <input type="hidden" name="return\_page" value="" /> (the second to last line of the code) value to reflect a thank you page or similar.

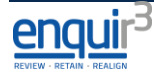

#### *reCaptcha (anti-spam)*

To prevent malicious attacks on this form it is recommended that reCaptcha is installed. The installation process is in 3 parts.

- 1. Obtain a site key from<https://www.google.com/recaptcha/intro/> (google account is required)
- 2. Edit the html.tpl.php of your theme to include the following script reference

<script src**=**"https://www.google.com/recaptcha/api.js" async defer></script> Example :-

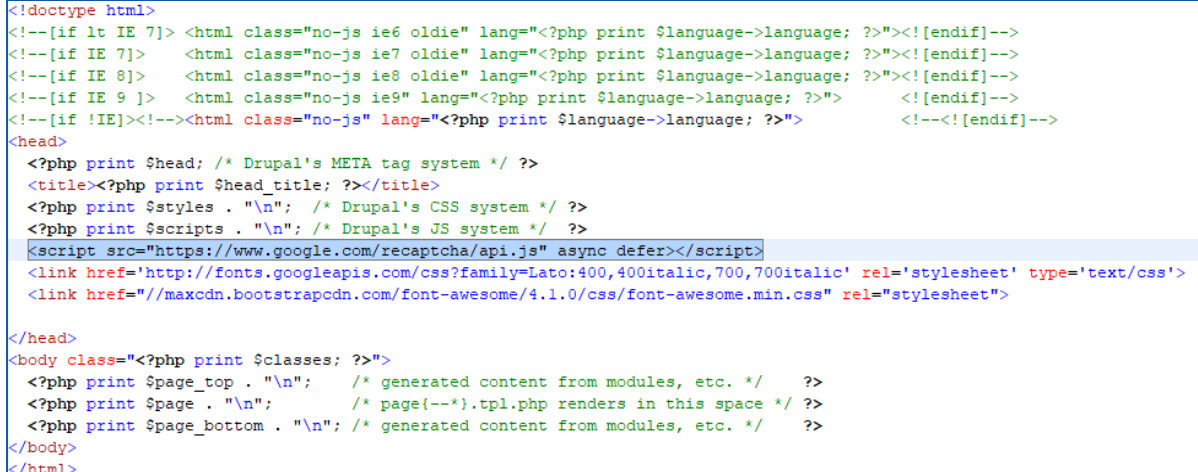

3. Place the following code immediately before the submit section of your form <div class="g-recaptcha" data-sitekey="your\_site\_key"></div> replacing 'your\_site\_key' with the key that you obtained in task 1 above.

Example:-

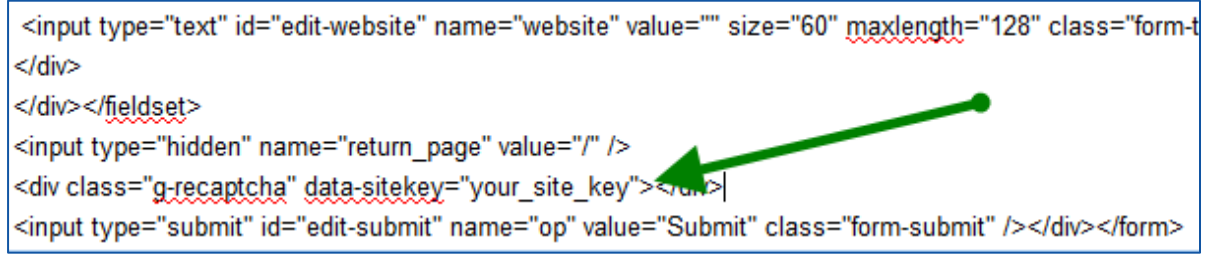

#### <span id="page-9-0"></span>**The Feedback Page**

#### *What it displays*

The feedback page will display two tabs –

- 'Outstanding Feedback' which shows feedback promoted by the administrator
- 'More Great Feedback' will display all feedback

In addition, by default, there will be a hyperlink to the feedback form page

An example is shown below:-

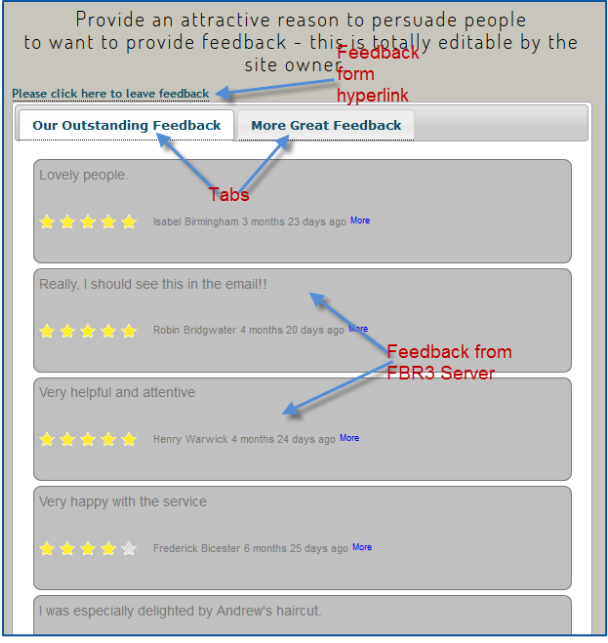

- 1. Go to the TPP Feedback website, login as admin and enter <http://www.domainname.com/tpf/settings> in your browser (substitute your TPP Feedback website domain name for domainname.com).
- 2. Select a service filter (if required) then click 'Feedback Page'.
- 3. Copy and Paste the resulting code into a suitable basic page, ensuring that you switch to Source View before pasting.

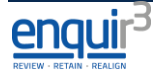

#### <span id="page-10-0"></span>**The Ratings Widget**

#### *What it displays*

This widget will display the 'Star Ratings' (see below)

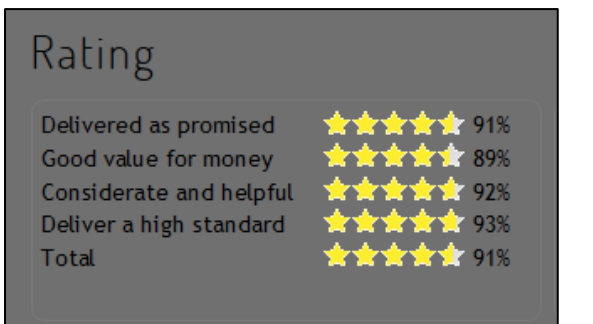

#### *Installation*

- 1. Go to the TPP Feedback website, login as admin and enter <http://www.domainname.com/tpf/settings> in your browser (substitute your TPP Feedback website domain name for domainname.com).
- 2. Select a service filter (if required) then click 'Rating'.
- 3. Copy and Paste the resulting code into a suitable basic page, ensuring that you switch to Source View before pasting.

#### <span id="page-10-1"></span>**The Performance Widget**

#### *What it displays*

This widget will display the 'Performance Ratings' (see below)

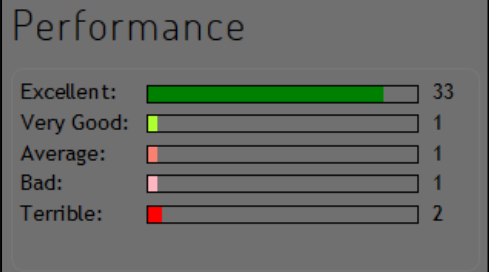

- 1. Go to the TPP Feedback website, login as admin and enter <http://www.domainname.com/tpf/settings> in your browser (substitute your TPP Feedback website domain name for domainname.com).
- 2. Select a service filter (if required) then click 'Performance'.
- 3. Copy and Paste the resulting code into a suitable basic page, ensuring that you switch to Source View before pasting.

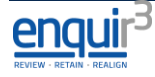

#### <span id="page-11-0"></span>**The Recommended Summary Widget**

#### *What it displays*

This widget will display the 'Recommended Summary' (see below)

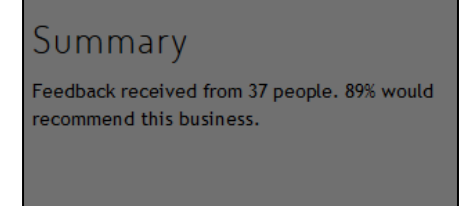

- 1. Go to the TPP Feedback website, login as admin and enter <http://www.domainname.com/tpf/settings> in your browser (substitute your TPP Feedback website domain name for domainname.com).
- 2. Select a service filter (if required) then click 'Summary'.
- 3. Copy and Paste the resulting code into a suitable basic page, ensuring that you switch to Source View before pasting.

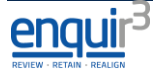

## <span id="page-12-0"></span>**The Testimonials, Case Studies and News Widgets**

## *What it displays*

This widget will display the 'Scrolling Testimonials' (see below)

#### **Scroller**

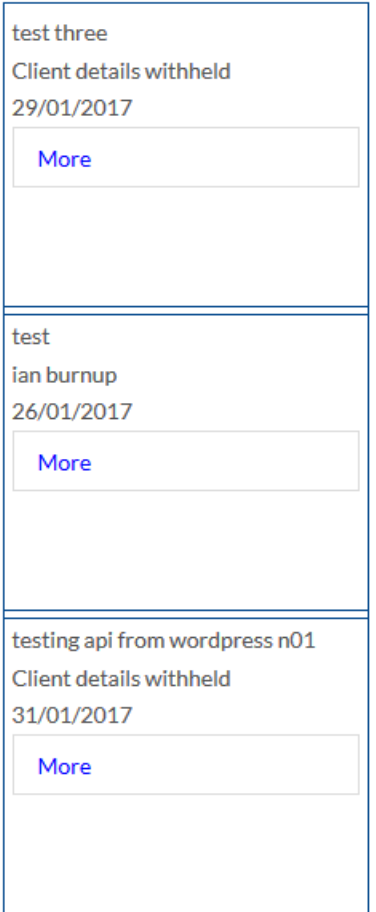

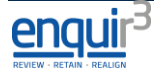

#### *Installation*

- 1. Go to the TPP Feedback website, login as admin and enter <http://www.domainname.com/tpf/settings> in your browser (substitute your TPP Feedback website domain name for domainname.com).
- 2. Select a service filter (if required) then click one of the following as desired:
	- a. Feedback/Testimonials
		- i. 'Portrait Scroller'
		- ii. 'Landscape Scroller'
		- iii. 'Portrait Block' (non-scrolling)
		- iv. 'Landscape Block' (non-scrolling)
	- b. Case Studies
		- i. 'Portrait Scroller'
		- ii. 'Landscape Scroller'
		- iii. 'Portrait Block' (non-scrolling)
		- iv. 'Landscape Block' (non-scrolling)
	- c. News
		- i. 'Portrait Scroller'
		- ii. 'Landscape Scroller'
		- iii. 'Portrait Block' (non-scrolling)
		- iv. 'Landscape Block' (non-scrolling)
- 3. Copy and Paste the resulting code into a suitable basic page, ensuring that you switch to Source View before pasting.
- 4. If using the 'Portrait Block (non-scrolling)' you can choose the number of items to display. amend the line containing :-

*IrunFeedback.getPortraitBlock('portrait-block-container');* to

*IrunFeedback.getPortraitBlock('portrait-block-container',null,number\_of\_items\_to\_display);*

If you have a service filter replace the word 'null' with the appropriate filter number.

5. For the blocks you can also choose the number of characters to display.

#### <span id="page-14-0"></span>**The 'List' testimonials, case studies and news and 'In content' testimonials, case studies and news widgets**

Do not use on the Feedback page

#### *What it displays*

This widget will display the a testimonial quote wherever the code is placed (see below)

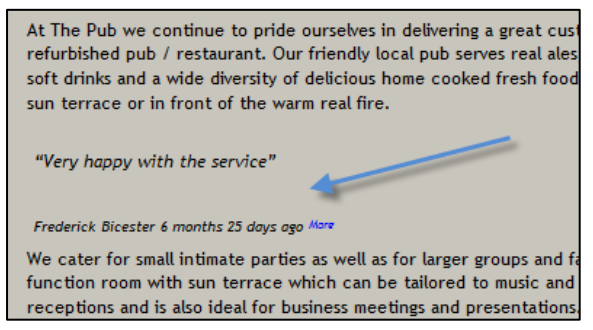

- 1. Go to the TPP Feedback website, login as admin and enter <http://www.domainname.com/tpf/settings> in your browser (substitute your TPP Feedback website domain name for domainname.com).
- 2. Select a service filter (if required) then click one of the following as desired:
	- a. Feedback/Testimonials
		- i. 'In-content'
		- ii. 'List Page'
	- b. Case Studies
		- i. 'In-content'
		- ii. 'List Page'
	- c. News
		- i. 'In-content'
		- ii. 'List Page'
- 3. Copy and Paste the resulting code into a suitable basic page, ensuring that you switch to Source View before pasting.

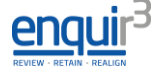

# <span id="page-15-0"></span>**WordPress**

#### <span id="page-15-1"></span>**Installation - First Steps**

In line with WordPress best practice, "yourtheme" refers to any theme as appropriate. Please note, if you are using a child theme then these folders will need to be added in the parent theme directory.

- 1. Upload the **fbr\_css** folder to the /wp-content/themes/yourtheme/
- 2. Upload the **fbr\_js** folder to the /wp-content/themes/yourtheme/
- 3. Install the '**Script n Styles**' wordpress plugin and activate it [\(https://wordpress.org/plugins/scripts-n-styles/\)](https://wordpress.org/plugins/scripts-n-styles/)

#### *Configuring Script n Styles*

If you wish to use '**Script n Styles**' as a widget. Go to the settings tab of 'Script n Styles' and set '*Hoops Widgets*' to '**Yes'**.

#### *How to Properly Enqueue the feedback.js Script*

Loading the scripts properly in WordPress is very easy. Below is an example code that you would paste in your plugins file or in your theme's functions.php file to properly load scripts in WordPress.

```
// FBR Jauery files
add_action('wp_enqueue_scripts', 'add_my_script' );
function add_my_script() {
        wp_enqueue_script( 'feedback_form', get_template_directory_uri() .
'/fbr_js/js/feedback_form.js' ); 
        wp_enqueue_script( 'news', get_template_directory_uri() . '/fbr_js/js/news.js' );
        wp_enqueue_script( 'jquery-min', get_template_directory_uri() . '/fbr_js/js/jquery.min.js' );
        wp_enqueue_script( 'jquery-ui-min', get_template_directory_uri() . '/fbr_js/js/jqueryui.min.js' );
        wp_enqueue_script( 'jquery-carousel', get_template_directory_uri() . 
'/fbr_js/js/jquery.jcarousel.js' );
        wp_enqueue_script( 'case_study', get_template_directory_uri() . '/fbr_js/js/case_study.js' );
        wp_enqueue_script( 'feedback', get_template_directory_uri() . '/fbr_js/js/feedback.js',
array('jquery') );
```
}

#### How to Properly Enqueue the CSS Styles

Just like scripts, you can also enqueue your stylesheets. Look at the example below:

```
// load styles
add_action( 'wp_enqueue_scripts', 'add_my_styles' );
function add_my_styles() { 
        wp_enqueue_style( 'feedback', get_template_directory_uri() .
'/fbr_css/css/feedback.css');
        wp_enqueue_style( 'fbr-styling', get_template_directory_uri() . '/fbr_css/css/fbr-
styling.css');
        wp_enqueue_style( 'jquery-ui.min', get_template_directory_uri() . 
'/fbr_css/css/jquery-ui.min.css');
        wp_enqueue_style( 'responsive', get_template_directory_uri() . 
'/fbr_css/css/responsive.css');
}
```
Notice that we have used wp\_enqueue\_scripts action hook for both styles and scripts. Despite the name, this function works for both.

#### <span id="page-16-0"></span>**The Feedback Form Page**

#### *What it displays*

The feedback page will display two tabs –

- 'Outstanding Feedback' which shows feedback promoted by the administrator
- 'More Great Feedback' will display all feedback

In addition, by default, there will be a hyperlink to the feedback form page

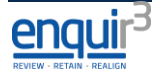

An example is shown below:

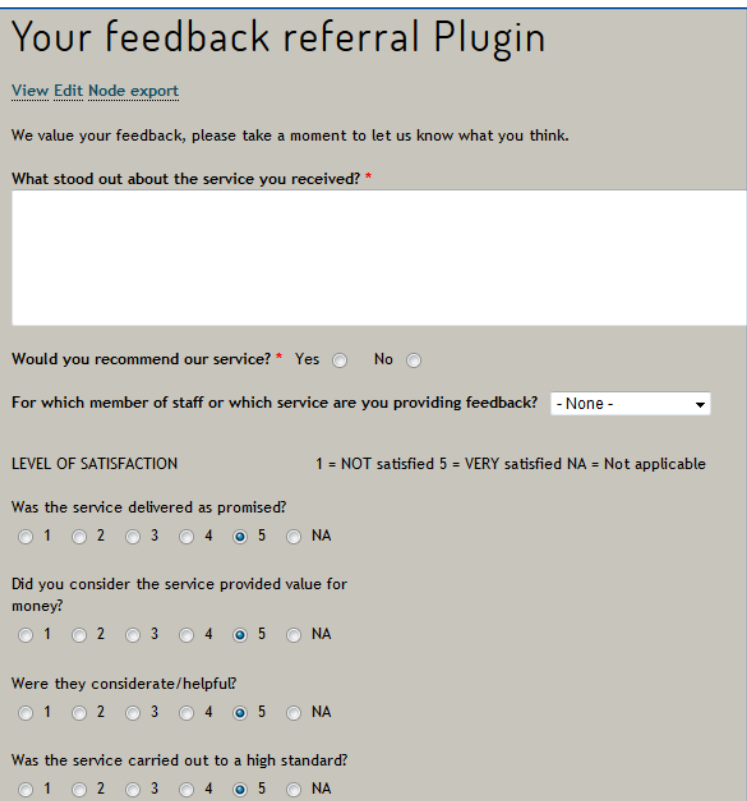

#### *Installation*

- 5. Go to the TPP Feedback website, login as developer and enter <http://www.domainname.com/tpf/settings> in your browser (substitute your TPP Feedback website domain name for domainname.com).
- 6. Click on 'Form Markup'.
- 7. Copy and Paste the resulting code into a suitable basic page, ensuring that you switch to Source View / HTML before pasting.
- 8. Edit the <input type="hidden" name="return\_page" value="" /> (the second to last line of the code) value to reflect a thank you page or similar.

#### *reCaptcha (anti-spam)*

To prevent malicious attacks on this form it is recommended that reCaptcha is installed. The installation process is in 3 parts.

- 1. Obtain a site key from<https://www.google.com/recaptcha/intro/> (google account is required)
- 2. Edit the functions.php of your theme to enqueue the following script reference

add action( 'wp\_enqueue\_scripts', 'add\_recaptcha');

function add\_recaptcha() {

wp\_enqueue\_script ( 'js-recaptcha', 'https://www.google.com/recaptcha/api.js');

}

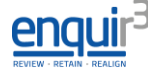

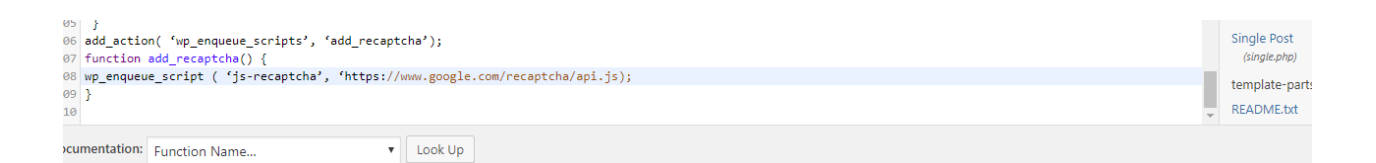

3. Edit the page which you are adding the feedback form to and place the following code immediately before the submit section of your form

<div class="g-recaptcha" data-sitekey="your\_site\_key"></div>

Replacing 'your\_site\_key' with the key that you obtained in task 1 above.

Example:-

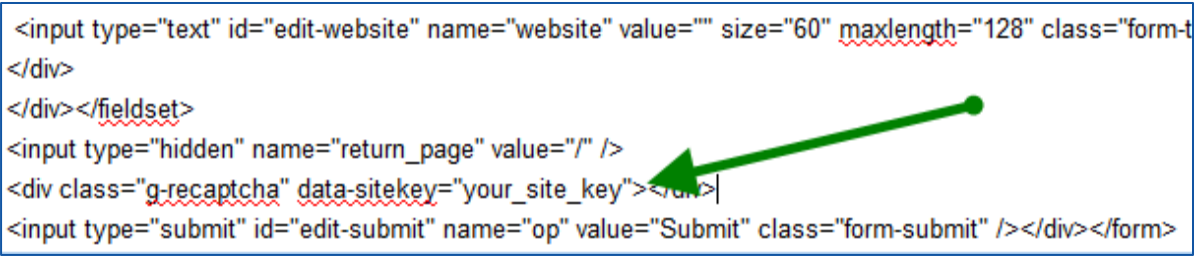

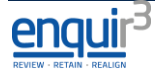

#### <span id="page-19-0"></span>**The Feedback Page**

## *What it displays*

The feedback page will display two tabs –

- 'Outstanding Feedback' which shows feedback promoted by the administrator
- 'More Great Feedback' will display all feedback

In addition, by default, there will be a hyperlink to the feedback form page

An example is shown below:-

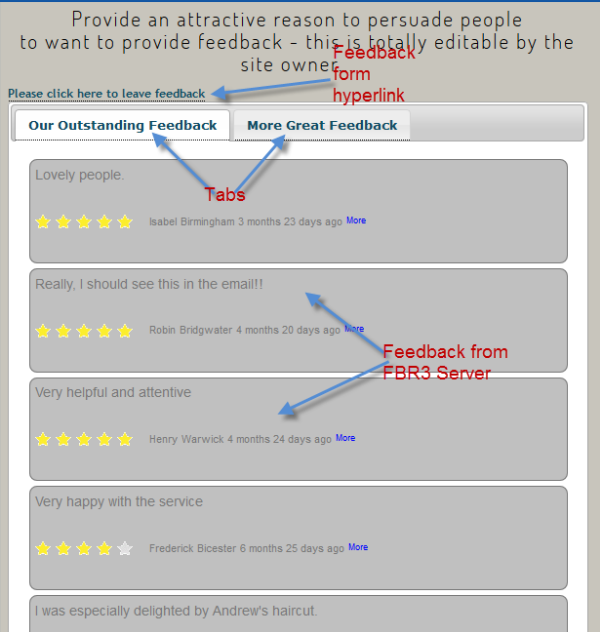

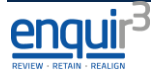

#### *Installation*

- 1. Go to the TPP Feedback website, login as developer and enter <http://www.domainname.com/tpf/settings> in your browser (substitute your TPP Feedback website domain name for domainname.com).
- 2. Select a service filter (if required) then click 'Feedback Page'.
- 3. Copy and Paste the resulting code into a suitable basic page, ensuring that you switch to Source View before pasting.

#### <span id="page-20-0"></span>**The Ratings Widget**

#### *What it displays*

This widget will display the 'Star Ratings' (see below)

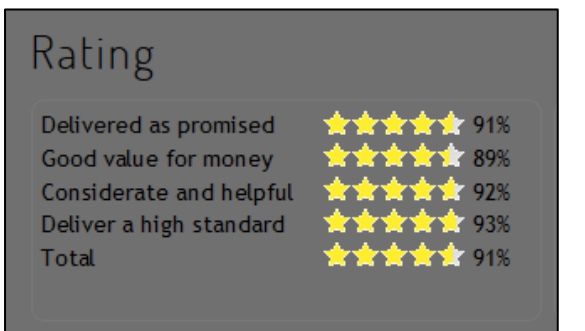

#### *Installation*

- 1. Go to the TPP Feedback website, login as admin and enter <http://www.domainname.com/tpf/settings> in your browser (substitute your TPP Feedback website domain name for domainname.com).
- 2. Select a service filter (if required) then click 'Rating'.
- 3. Copy and Paste the resulting code into a suitable basic page, ensuring that you switch to Source View before pasting.

#### <span id="page-20-1"></span>**The Performance Widget**

#### *What it displays*

This widget will display the 'Performance Ratings' (see below)

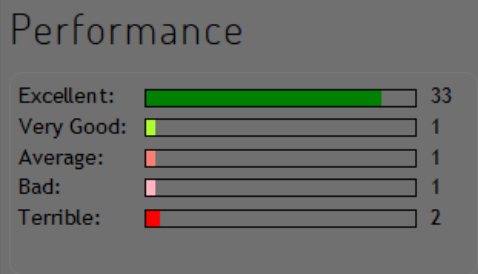

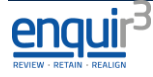

#### *Installation*

- 1. Go to the TPP Feedback website, login as developer and enter <http://www.domainname.com/tpf/settings> in your browser (substitute your TPP Feedback website domain name for domainname.com).
- 2. Select a service filter (if required) then click 'Performance'.
- 3. Copy and Paste the resulting code into a suitable basic page, ensuring that you switch to Source View before pasting.

#### <span id="page-21-0"></span>**The Recommended Summary Widget**

#### *What it displays*

This widget will display the 'Recommended Summary' (see below)

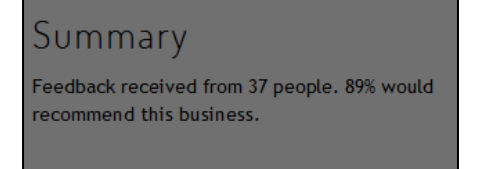

- 1. Go to the TPP Feedback website, login as developer and enter <http://www.domainname.com/tpf/settings> in your browser (substitute your TPP Feedback website domain name for domainname.com).
- 2. Select a service filter (if required) then click 'Summary'.
- 3. Copy and Paste the resulting code into a suitable basic page, ensuring that you switch to Source View before pasting.

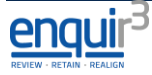

## <span id="page-22-0"></span>**The Testimonials, Case Studies and News Widgets**

## *What it displays*

This widget will display the 'Scrolling Testimonials' (see below)

#### **Scroller**

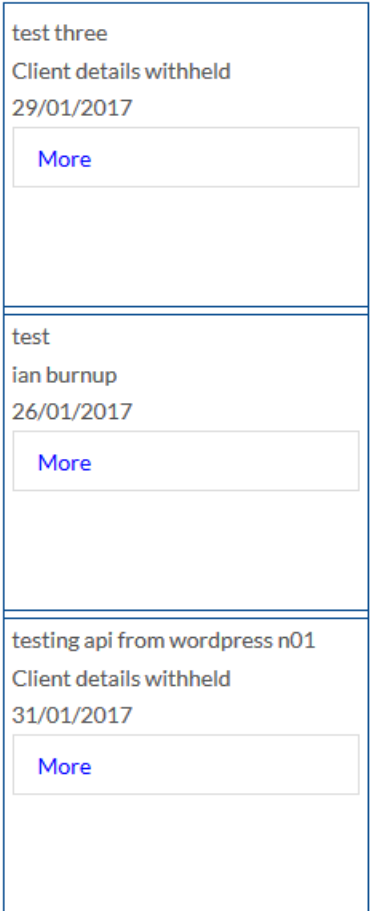

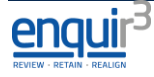

#### *Installation*

- 1. Go to the TPP Feedback website, login as developer and enter <http://www.domainname.com/tpf/settings> in your browser (substitute your TPP Feedback website domain name for domainname.com).
- 2. Select a service filter (if required) then click one of the following as desired:
	- a. Feedback/Testimonials
		- i. 'Portrait Scroller'
		- ii. 'Landscape Scroller'
		- iii. 'Portrait Block' (non-scrolling)
		- iv. 'Landscape Block' (non-scrolling)
	- b. Case Studies
		- i. 'Portrait Scroller'
		- ii. 'Landscape Scroller'
		- iii. 'Portrait Block' (non-scrolling)
		- iv. 'Landscape Block' (non-scrolling)
	- c. News
		- i. 'Portrait Scroller'
		- ii. 'Landscape Scroller'
		- iii. 'Portrait Block' (non-scrolling)
		- iv. 'Landscape Block' (non-scrolling)
- 3. Copy and Paste the resulting code into a suitable basic page, ensuring that you switch to Source View before pasting.
- 4. If using the 'Portrait Block (non-scrolling)' you can choose the number of items to display. amend the line containing :-

*IrunFeedback.getPortraitBlock('portrait-block-container');* to

*IrunFeedback.getPortraitBlock('portrait-block-container',null,number\_of\_items\_to\_display);*

If you have a service filter replace the word 'null' with the appropriate filter number.

5. For the blocks you can also choose the number of characters to display.

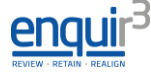

#### <span id="page-24-0"></span>**The 'List' testimonials, case studies and news and 'In content' testimonials, case studies and news widgets**

Do not use on the Feedback page

#### *What it displays*

This widget will display the a testimonial quote wherever the code is placed (see below)

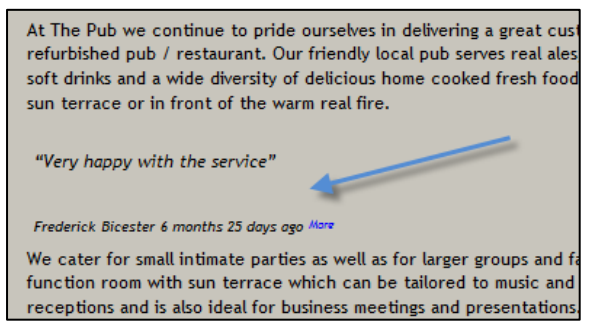

- 1. Go to the TPP Feedback website, login as developer and enter <http://www.domainname.com/tpf/settings> in your browser (substitute your TPP Feedback website domain name for domainname.com).
- 2. Select a service filter (if required) then click one of the following as desired:
	- a. Feedback/Testimonials
		- i. 'In-content'
		- ii. 'List Page'
	- b. Case Studies
		- i. 'In-content'
		- ii. 'List Page'
	- c. News
		- i. 'In-content'
		- ii. 'List Page'
- 3. Copy and Paste the resulting code into a suitable basic page, ensuring that you switch to Source View before pasting.

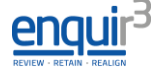

## <span id="page-25-0"></span>**HTML**

#### <span id="page-25-1"></span>**Installation - First Steps**

- 1. Upload the **fbr\_css** folder to the webroot (e.g. public\_html, htdocs etc.)
- 2. Upload the **fbr\_js** folder to the webroot (e.g. public\_html, htdocs etc.)
- 3. Edit the head section of your HTML pages to include:

```
<link type="text/css" href="fbr_css/css/feedback.css" rel="stylesheet" />
<script src="fbr_js/js/ jquery.min.js" type="text/javascript"></script>
<script src="fbr_js/js/ jqueryui.min.js" type="text/javascript"></script>
<script src="fbr_js/js/ jquery.jcarousel.js" 
type="text/javascript"></script>
<script src="fbr_js/js/ feedback.js" type="text/javascript"></script>
<script src="fbr_js/js/ feedback_form.js" type="text/javascript"></script>
<script src="fbr_js/js/ news.js" type="text/javascript"></script>
<script src="fbr_js/js/ case_study.js" type="text/javascript"></script>
```
#### <span id="page-25-2"></span>**The Feedback Form Page**

#### *What it displays*

The feedback page will display two tabs –

- 'Outstanding Feedback' which shows feedback promoted by the administrator
- 'More Great Feedback' will display all feedback

In addition, by default, there will be a hyperlink to the feedback form page

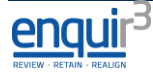

An example is shown below:

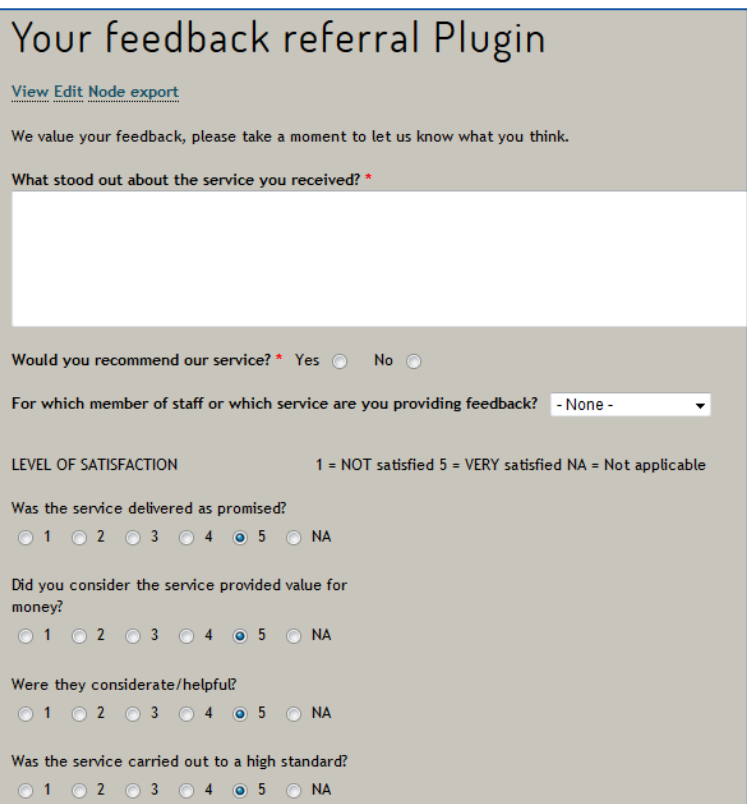

#### *Installation*

- 1. Go to the TPP Feedback website, login as developer and enter <http://www.domainname.com/tpf/settings> in your browser (substitute your TPP Feedback website domain name for domainname.com).
- 2. Click on 'Form Markup'.
- 3. Copy and Paste the resulting code into a suitable basic page, ensuring that you switch to Source View before pasting.
- 4. Edit the <input type="hidden" name="return\_page" value="" /> (the second to last line of the code) value to reflect a thank you page or similar.

#### *reCaptcha (anti-spam)*

To prevent malicious attacks on this form it is recommended that reCaptcha is installed. The installation process is in 3 parts.

- 1. Obtain a site key from<https://www.google.com/recaptcha/intro/> (google account is required)
- 2. Edit the head section of your HTML pages to include the following script reference <script src**=**"https://www.google.com/recaptcha/api.js" async defer></script>
- **3.** Place the following code immediately before the submit section of your form <div class="g-recaptcha" data-sitekey="your\_site\_key"></div> replacing 'your\_site\_key' with the key that you obtained in task 1 above.

```
Example:-
 <input type="text" id="edit-website" name="website" value="" size="60" maxlength="128" class="form-t
 </div>
</div></fieldset>
<input type="hidden" name="return page" value="/" />
<div class="g-recaptcha" data-sitekey="your_site_key"></a>
<input type="submit" id="edit-submit" name="op" value="Submit" class="form-submit" /></div></form>
```
**4.**

#### <span id="page-27-0"></span>**The Feedback Page**

#### *What it displays*

The feedback page will display two tabs –

- 'Outstanding Feedback' which shows feedback promoted by the administrator
- 'More Great Feedback' will display all feedback

In addition, by default, there will be a hyperlink to the feedback form page

#### An example is shown below:-

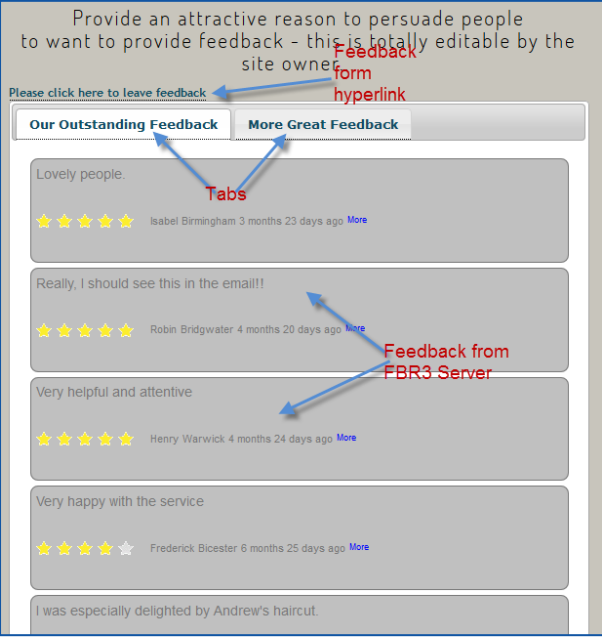

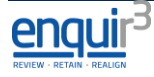

#### *Installation*

- 1. Go to TPP Feedback website, login as developer and enter <http://www.domainname.com/tpf/settings> in your browser (substitute your TPP Feedback website domain name for domainname.com).
- 2. Select a service filter (if required) then click 'Feedback Page'.
- 3. Copy and Paste the resulting code into a suitable basic page, ensuring that you switch to Source View before pasting.

#### <span id="page-28-0"></span>**The Ratings Widget**

#### *What it displays*

This widget will display the 'Star Ratings' (see below)

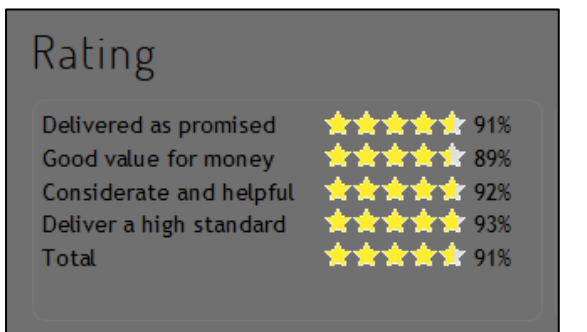

#### *Installation*

- 1. Go to the TPP Feedback website, login as developer and enter <http://www.domainname.com/tpf/settings> in your browser (substitute your TPP Feedback website domain name for domainname.com).
- 2. Select a service filter (if required) then click 'Rating'.
- 3. Copy and Paste the resulting code into a suitable basic page, ensuring that you switch to Source View before pasting.

#### <span id="page-28-1"></span>**The Performance Widget**

#### *What it displays*

This widget will display the 'Performance Ratings' (see below)

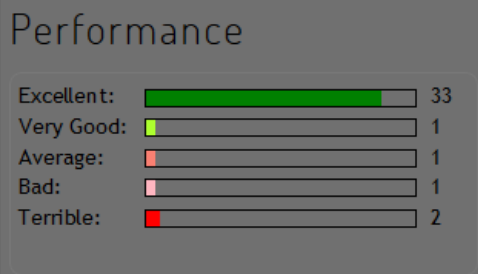

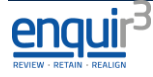

#### *Installation*

- 1. Go to the TPP Feedback website, login as developer and enter <http://www.domainname.com/tpf/settings> in your browser (substitute your TPP Feedback website domain name for domainname.com).
- 2. Select a service filter (if required) then click 'Performance'.
- 3. Copy and Paste the resulting code into a suitable basic page, ensuring that you switch to Source View before pasting.

#### <span id="page-29-0"></span>**The Recommended Summary Widget**

#### *What it displays*

This widget will display the 'Recommended Summary' (see below)

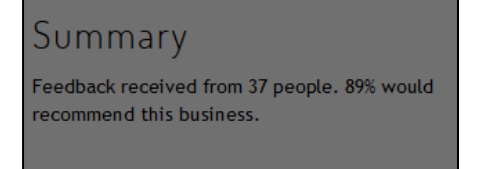

- 1. Go to the TPP Feedback website, login as developer and enter <http://www.domainname.com/tpf/settings> in your browser (substitute your TPP Feedback website domain name for domainname.com).
- 2. Select a service filter (if required) then click 'Summary'.
- 3. Copy and Paste the resulting code into a suitable basic page, ensuring that you switch to Source View before pasting.

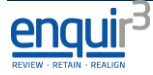

## <span id="page-30-0"></span>**The Testimonials, Case Studies and News Widgets**

## *What it displays*

This widget will display the 'Scrolling Testimonials' (see below)

#### **Scroller**

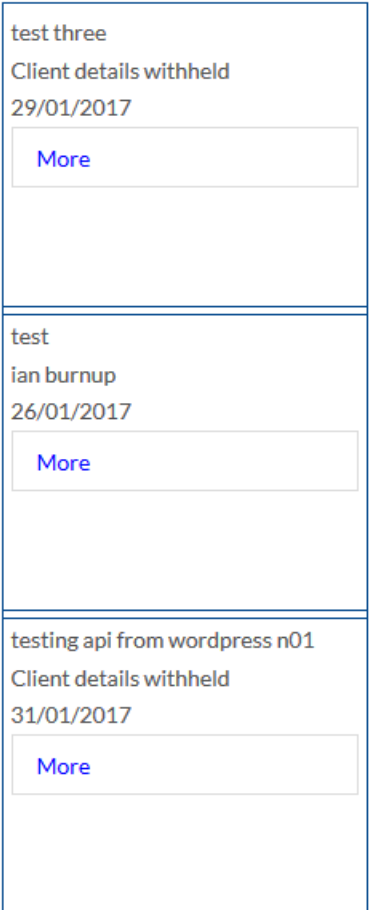

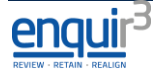

#### *Installation*

- 1. Go to the TPP Feedback website, login as developer and enter <http://www.domainname.com/tpf/settings> in your browser (substitute your TPP Feedback website domain name for domainname.com).
- 2. Select a service filter (if required) then click one of the following as desired:
	- a. Feedback/Testimonials
		- i. 'Portrait Scroller'
		- ii. 'Landscape Scroller'
		- iii. 'Portrait Block' (non-scrolling)
		- iv. 'Landscape Block' (non-scrolling)
	- b. Case Studies
		- i. 'Portrait Scroller'
		- ii. 'Landscape Scroller'
		- iii. 'Portrait Block' (non-scrolling)
		- iv. 'Landscape Block' (non-scrolling)
	- c. News
		- i. 'Portrait Scroller'
		- ii. 'Landscape Scroller'
		- iii. 'Portrait Block' (non-scrolling)
		- iv. 'Landscape Block' (non-scrolling)
- 3. Copy and Paste the resulting code into a suitable basic page, ensuring that you switch to Source View before pasting.
- 4. If using the 'Portrait Block (non-scrolling)' you can choose the number of items to display. amend the line containing :-

*IrunFeedback.getPortraitBlock('portrait-block-container');* to

*IrunFeedback.getPortraitBlock('portrait-block-container',null,number\_of\_items\_to\_display);*

If you have a service filter replace the word 'null' with the appropriate filter number.

5. For the blocks you can also choose the number of characters to display.

#### <span id="page-32-0"></span>**The 'List' testimonials, case studies and news and 'In content' testimonials, case studies and news widgets**

Do not use on the Feedback page

#### *What it displays*

This widget will display the a testimonial quote wherever the code is placed (see below)

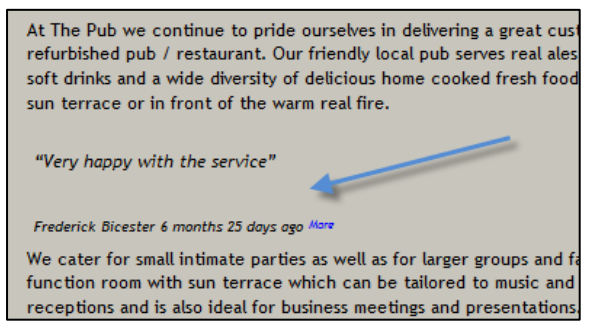

- 1. Go to the TPP Feedback website, login as developer and enter <http://www.domainname.com/tpf/settings> in your browser (substitute your TPP Feedback website domain name for domainname.com).
- 2. Select a service filter (if required) then click one of the following as desired:
	- a. Feedback/Testimonials
		- i. 'In-content'
		- ii. 'List Page'
	- b. Case Studies
		- i. 'In-content'
		- ii. 'List Page'
	- c. News
		- i. 'In-content'
		- ii. 'List Page'
- 3. Copy and Paste the resulting code into a suitable basic page, ensuring that you switch to Source View before pasting.

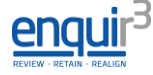

# <span id="page-33-0"></span>**End points provided by the TPP Feedback website module**

*This section is for use by developers who wish to use the information generated by the API into their own code for use on the third party website.*

Can be called from client e,g using jquery ajax function or from server e.g using curl.

url = tpf/getSubmissions?type=&format=

called with following parameters.

#### **format**

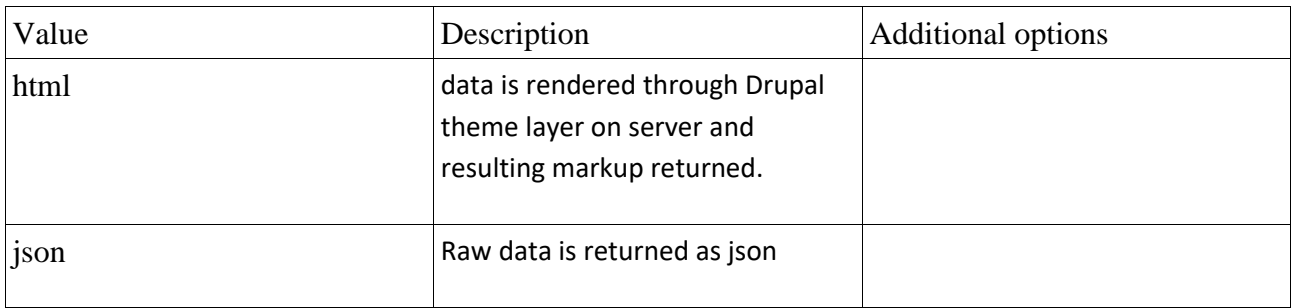

**type**

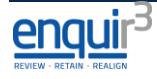

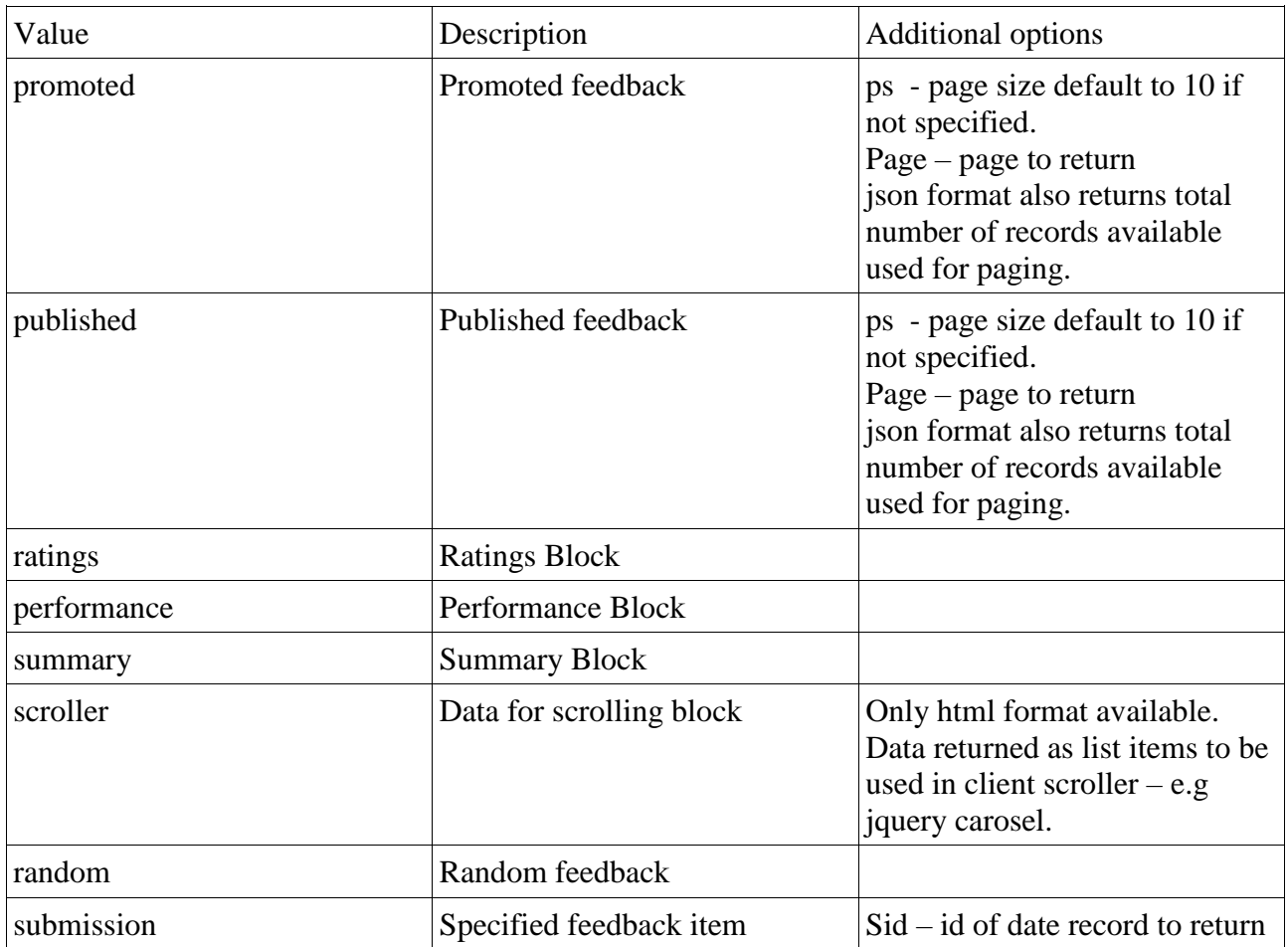

Examples:

tpf/getSubmissions?type=summary&format=json tpf/getSubmissions?type=promoted&format=json

#### Notes:

When calling from javascript JSONP should be used e,g if using jquery use these settings - jsonp: "callback", dataType: "jsonp"

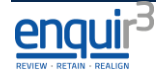

# <span id="page-35-0"></span>**Scroller Settings**

## <span id="page-35-1"></span>**1. The Scroller speed can be adjusted using the following code: Please add your feedback collection site domain where shown. Default setting is 3000ms**

```
 <script type="text/javascript">
```

```
 var options = {server:'http://yourdomain};
```
options.jcarousel\_autoscroll = {

interval: 4000

};

IrunFeedback.init(options);

IrunFeedback.getPortraitScroller('scroller');

</script>

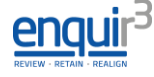

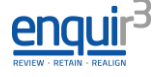